## **KEITHLEY** Model 4200-SCS **Startup Guide**

| Start Here! It's easy | Step 1  | Unpack your Keithley 4200-SCS                                        |
|-----------------------|---------|----------------------------------------------------------------------|
|                       | Step 2  | System connections – Power cord, keyboard, and printer (optional)    |
|                       | Step 3  | Connect DUT test fixture to 4200-SCS                                 |
|                       | Step 4  | Power-up & log-in                                                    |
|                       | Step 5  | Start KITE, open the "default" project, and select the "vds-id" test |
|                       | Step 6  | Test definition                                                      |
|                       | Step 7  | Run "vds-id" test                                                    |
|                       | Step 8  | View data sheet                                                      |
|                       | Step 9  | View graph                                                           |
|                       | Step 10 | Printing and exporting data                                          |

This Startup Guide selects the "default" project and runs the "vds-id" test. If you wish to select a different project and/or test, you must modify the procedures accordingly. Figure 1 shows how the KITE window will look after the "default" project and "vds-id" test is selected.

**Project Navigator** Selected Test **KITE Workspace** (OFFLINE) - [vds-id#1@1] File View Project Run Tools Window Help \_ = X **■** ■ • Site: 1 Definition Sheet Graph Status Project Tree LIID Formulator Timing Exit Conditions Output Values Speed: Normal default

default

default

default

default

default ▼ Mode: Sweeping ▼ SMU2 ▼ FORCE MEASURE ✓ 

✓ vds-id Sweep V (Master) Type: Linear Start: 0V Stop: 5V Measure I: YES LtdAuto: 1e-010A Measure V: YES Range V: Best Fixed Compl: 0.1A ✓ 🌆 vtlin · ☑ ፴ subvt · ☑ ፴ vgs-id Step: 0.1V Points: 51 □ 🌆 ig-vg ∃ ✓ ≾ 3terminal-npn-bit ✓ 

✓ gummel SMU3 ▼ Gate Bulk GNDU ▼ ✓ 

✓ vcsat FORCE MEASURE MEASURE ✓ 1/V 2-wireresistor FORCE Step V (Master) Start: 2V Stop: 5V Step: 1V Points: 4 Measure I: NO Common: 0V ☑ 🌆 res2t Measure I = NA Measure V: YES Range V: Best Fixed Compl: 0.1A ✓ +>+ diode ✓ ½ vfd **✓** ₩ vrd ✓ + capacitor SMU1 ▼ FORCE MEASURE Bias V: 0V Measure I: NO Measure V: NO Compl: 0.1A **■** ProjectView ₩ vds-id#1@1

Message Area

Toolbar

Figure 1: KITE interface ("default" project shown with "vds-id" test selected)

#### **Step 1** Unpack your Keithley 4200-SCS

#### What's in the box:

- 4200-SCS System SMUs are built-in, and PreAmps are installed on the rear panel of the mainframe. A
  PreAmp adds five lower current source-measure ranges to an SMU (10nA, 1nA, 100pA, 10pA, and 1pA).
  The PreAmps can be removed from the rear panel and mounted remotely on a tester.
- Cables -2 for each SMU.
- Y-Cable Use to connect keyboard (with pointing device) to mainframe.
- Power cord
- 4200-SCS KTE Interactive CD-ROM
- 4200-SCS Complete Reference CD-ROM

#### How to lift:

- Lift the 4200-SCS from the bottom.
- Do not lift from the front bezel.
- Set on a bench or install in a rack with the optional slide rack mounting kit.

### **Step 2** System connections – Power cord, keyboard, and printer (optional)

Basic system connections to the 4200-SCS (shown in **Figure 2**) include the keyboard (which has a built-in pointing device), the supplied power cord, and an optional printer. If using a USB printer, connect it to the USB port.

# WARNING Plug the female end of the supplied power cord into the 4200-SCS, but DO NOT connect the male end to line power at this time. Steps 2 and 3 of this Startup Guide must be performed with the line power disconnected.

Figure 2: System connections

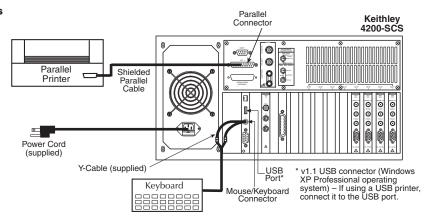

#### **Step 3** Connect DUT test fixture to 4200-SCS

**Figure 3** shows how to connect a test fixture for a 4-terminal device to the 4200-SCS. The test fixture must be equipped with standard 3-lug female triax connectors.

- Connections to SMUs To connect directly to an SMU, use a Mini triax cable that is terminated with a
  miniature male triax connector on one end and a standard 3-slot male triax connector on the other end.
- **Connections to PreAmps** To connect to a PreAmp, use a cable that is terminated with a standard 3-slot male triax connector on both ends.

#### NOTE Connections are snug; push firmly.

Figure 3: DUT test fixture connections to 4200-SCS

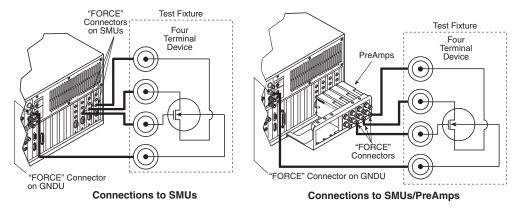

### **Step 4** Power-up & log-in

- A. Make sure the power switch is in the O (out) position. The POWER switch is located on the front panel in lower right-hand corner.
- B. Plug the male end of the line cord into a properly grounded AC line power receptacle.
- C. Turn on the 4200-SCS by pushing in the **POWER** switch to the I (in) position.
- D. When prompted, simultaneously press **Ctrl Alt Del**.
- E. At the KIUSER prompt, press **ENTER**. There is no password for this account.

CAUTION When first starting a KTE-Interactive software tool, you must answer "Yes" to an on-screen license agreement. Answering "No" makes your system nonfunctional until you reinstall the software.

#### **Step 5** Start KITE, open the "default" project, and select the "vds-id" test

A. Start KITE by double-clicking the following **KITE** icon on the Windows desktop:

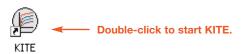

B. When KITE starts, the "default" project will open automatically if it has been set as the default project. If a different project opens, perform the three steps in **Figure 4** to open the "default" project. The Project Navigator for the "default" project is shown in **Figure 1**.

NOTE If the Project Navigator is not displayed when KITE is started, click the View menu and select the Project Navigator item. The View menu is located at the upper left-hand side of the KITE window.

Figure 4: Open "default" project

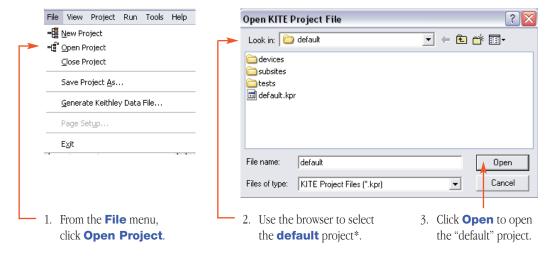

\* When browsing, use the following directory path to locate the "default.kpr" project file: C:\\$4200\kiuser\Projects\default\default.kpr

C. Select the "vds-id" test and display the test **Definition** tab as shown in **Figure 5**. The **Definition** tab for the "vds-id" test is shown in **Figure 6**.

Figure 5: "default" Project Navigator - selecting the "vds-id" test

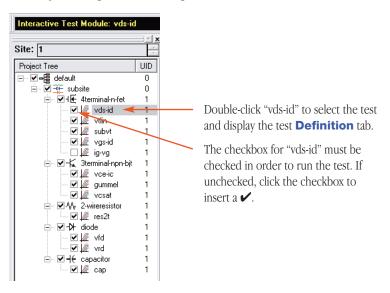

### **Step 6** Test definition

The test is defined from the test **Definition** tab shown in **Figure 6**. As shown in the tab, the device is connected to three SMUs and the Ground Unit (GNDU). In general, SMU3 is used as a voltage step function to provide four different gate voltages (2V, 3V, 4V, and 5V). SMU2 is used to perform a 51 point sweep of drain voltage (0V to 5V) at each gate voltage. A current measurement is performed at each voltage sweep point.

A. If desired, the setup for SMUs and the GNDU can be changed. A settings window is displayed by clicking the appropriate **FORCE MEASURE** bar as shown in **Figure 6**. **Figure 7** shows the settings window for SMU3. The settings windows for the other SMUs and GNDU are similar.

Figure 6: "vds-id" Definition tab - How to display a setup window for SMUs and GNDU

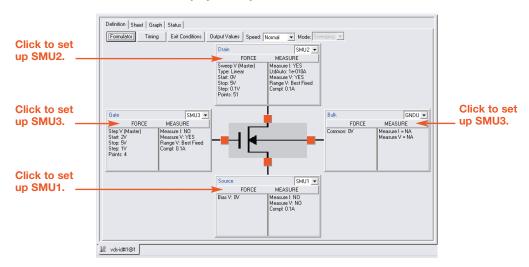

Figure 7: Setup for SMU3

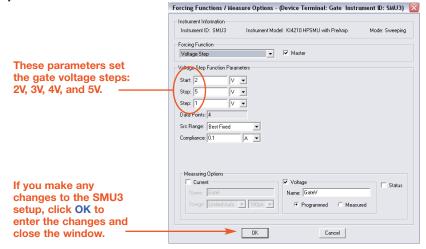

B. After making any changes to the test definition, click **Save All** on the toolbar to save the settings:

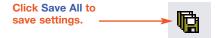

### **Step 7** Run "vds-id" test

- A. In the Project Navigator (see **Figure 5**), make sure the "vds-id" test is highlighted and the checkbox is checked.
- B. On the toolbar, click the green **Run Test** button to run the test one time:

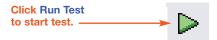

While the test is running, the **Run Test** button turns gray and the **Abort Test** button turns red. Also the MEASURING indicator (located on lower right-hand corner of the front panel) will be on while the test is running. When the test if finished, the **Run Test** button turns green.

#### **Troubleshooting hints:**

- A selected test will not run if the Run Test button is not green. Here are a few reasons why the Run Test button will not be green:
  - A test is still running.
  - The checkbox for the test is not checked (see **Figure 5**).
  - Changes to the test setup were not saved (see Step 6B).
- If a selected test still will not run, click the Status tab for the test. This tab provides status information
  for the test.

### **Step 8** View data sheet

The data sheet for the "vds-id" test is displayed by clicking the **Sheet** tab for the test. Use the tabs at the bottom of the **Sheet** to display the data type. A sample data sheet for the "vds-id" test is shown in **Figure 8**.

Figure 8: Sample data sheet for "vds-id" test

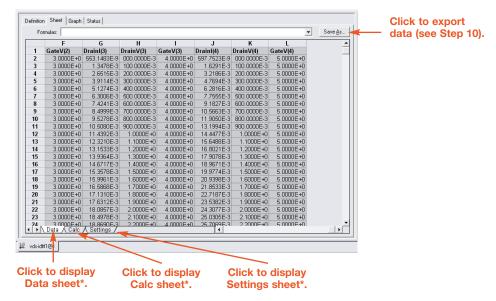

<sup>\*</sup> To select more than one sheet for selective printing, hold down the **Ctrl** key and then click the tab. See Step 10 to print Sheet data.

### Step 9 View graph

The graph for the "vds-id" test is displayed by clicking the Graph tab for the test. A sample graph for the "vsd-id" test is shown in **Figure 9**. As shown, there are four I-V curves — one for each gate voltage. The graph was customized to include the Legend box and use different colors for the graph series. The Graph Settings menu (shown in **Figure 10**) was used to select the Legend box and change series colors.

Figure 9: Sample graph for "vds-id" test

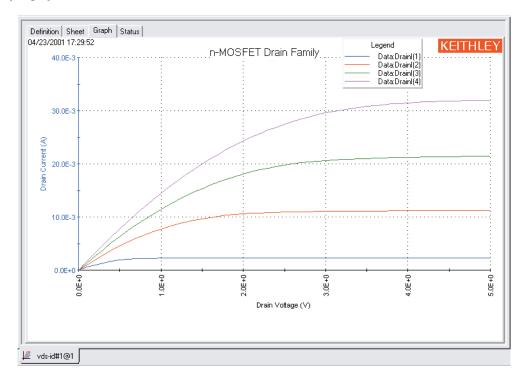

Figure 10: Graph settings menu

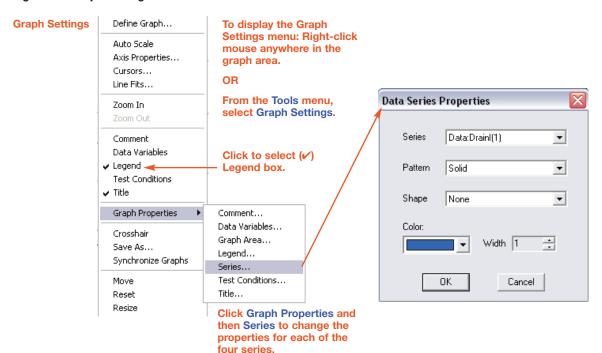

### **Step 10** Printing and exporting data

#### **Printing Sheet data**

- A. In the KITE workspace, click the **Sheet** tab to display test data. You can selectively print the **Data** sheet, **Calc** sheet, and/or the **Settings** sheet. **Figure 8** shows how to select sheets for printing.
- B. From the **FILE** menu (at the upper left-hand side of the KITE window), select the **Print** option.
- C. In the **Print** setup window, there are two print options. You can print the **Selected Sheet(s)** (Data, Calc, and/or Sheet) or the **Entire Workbook** (Data, Calc, and Sheet).
- D. In the **Print** setup window, click **OK** to print the data.

#### Printing the Graph

- A. In the KITE workspace, click the **Graph** tab to display the graph.
- B. From the **FILE** menu (at the upper left-hand side of the KITE window), select the **Print** option.
- C. In the **Print** setup window, click **OK** to print the graph.

#### **Exporting data into MS Excel-compatible Worksheet**

- A. In the KITE workspace, click the **Sheet** tab to display the test data.
- B. In the Sheet tab, click the **Save As** button as shown in **Figure 8**.
- C. From the **Save As** setup window, specify a file name and path and click **Save**. The default directory path for exporting data is C:\\$4200\kiuser\export.

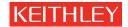

Keithley Instruments, Inc.